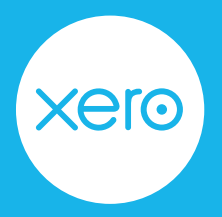

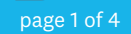

Use this checklist to help you navigate the end of year payroll process from start to finish.

Disclaimer: This is not an exhaustive checklist. Seek further help on [Xero Central](https://central.xero.com/s/), ask your professional association or adviser, or contact the Australian Tax Office (ATO).

## **Step One: Check your settings**

Reduce filing errors by reviewing key information before you report any information to the ATO. This includes pay item and employee data that has been updated for Single Touch Payroll (STP) Phase 2.

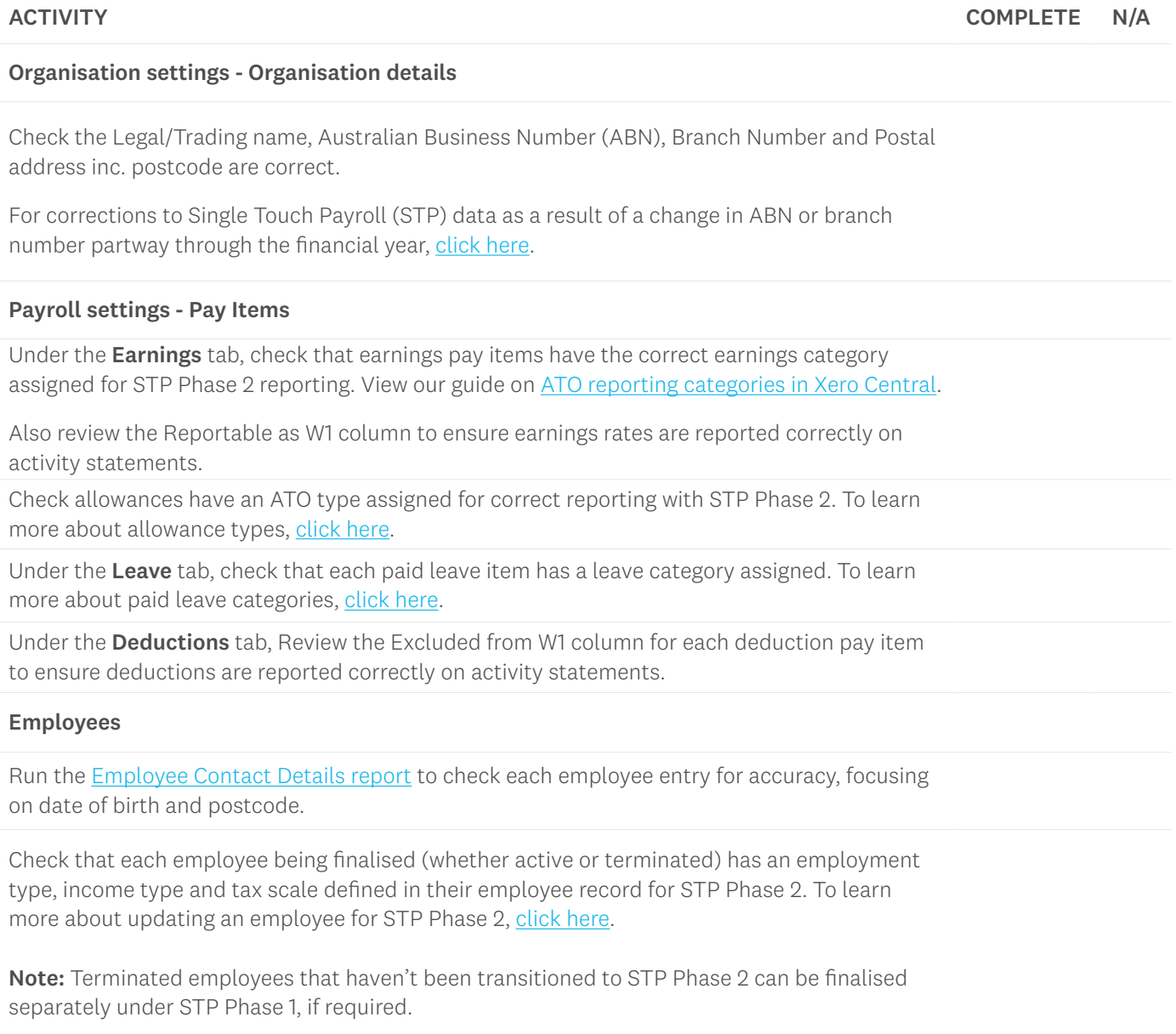

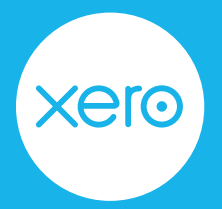

page 2 of 4

### **Step Two: Reconcile your payroll transactions**

Now you've reviewed all the key details in your organisation, reconcile payroll transactions to your accounts.

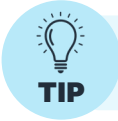

Payroll reports are based on the payment date of pay runs and not the pay period end date. Adjust the date ranges of payroll reports to see the information you need.

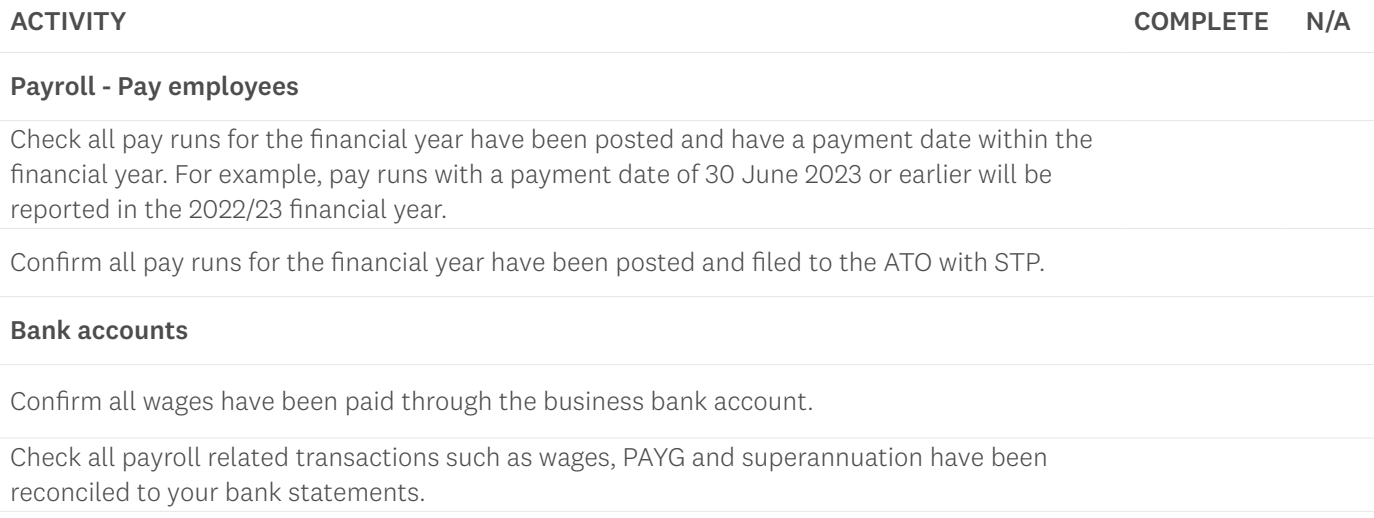

#### Reconcile

Run the [Payroll Activity Summary report](https://central.xero.com/s/article/Payroll-Activity-Summary-report) and the [Trial Balance report](https://central.xero.com/s/article/Trial-Balance-report-new-version#Newversion) to reconcile your payroll data with the general ledger.

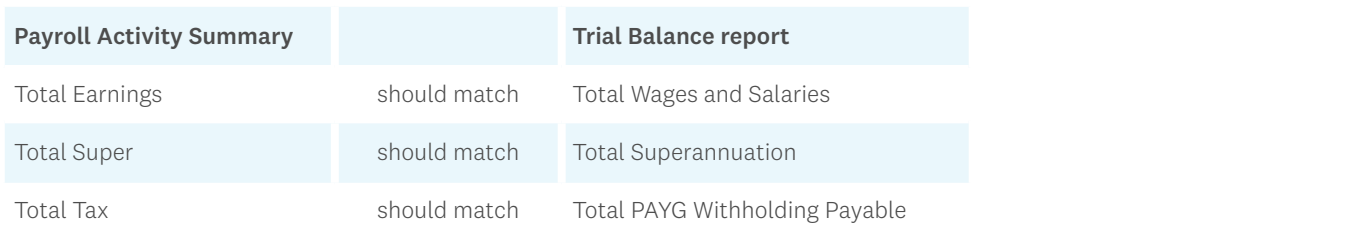

If balances don't match, check your pay run history to find the pay run with the error and [process an adjustment](https://central.xero.com/s/article/Adjust-previous-payroll-payments).

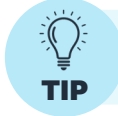

To view multiple Xero pages at the same time, use tabs. For a PC, right-click on a link and select Open a new Tab. For a Mac, hold down the Command key and click on the link.

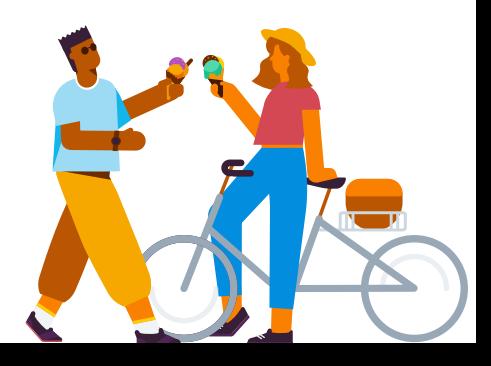

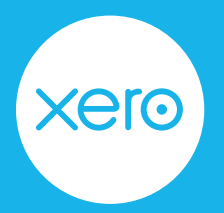

page 3 of 4

## **Step Three: Finalise Single Touch Payroll data**

Businesses using Single Touch Payroll (STP) will need to finalise employee wages, PAYG, and superannuation for the financial year by completing an STP finalisation. You may notice some changes to the finalisation process this year due to the implementation of STP Phase 2.

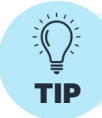

If an employee doesn't appear when processing an STP finalisation, review their **Fig**  $\overline{\phantom{a}}$  employment start date and employment basis in their employee profile.

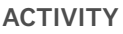

Single Touch Payroll - Finalisation

COMPLETE N/A

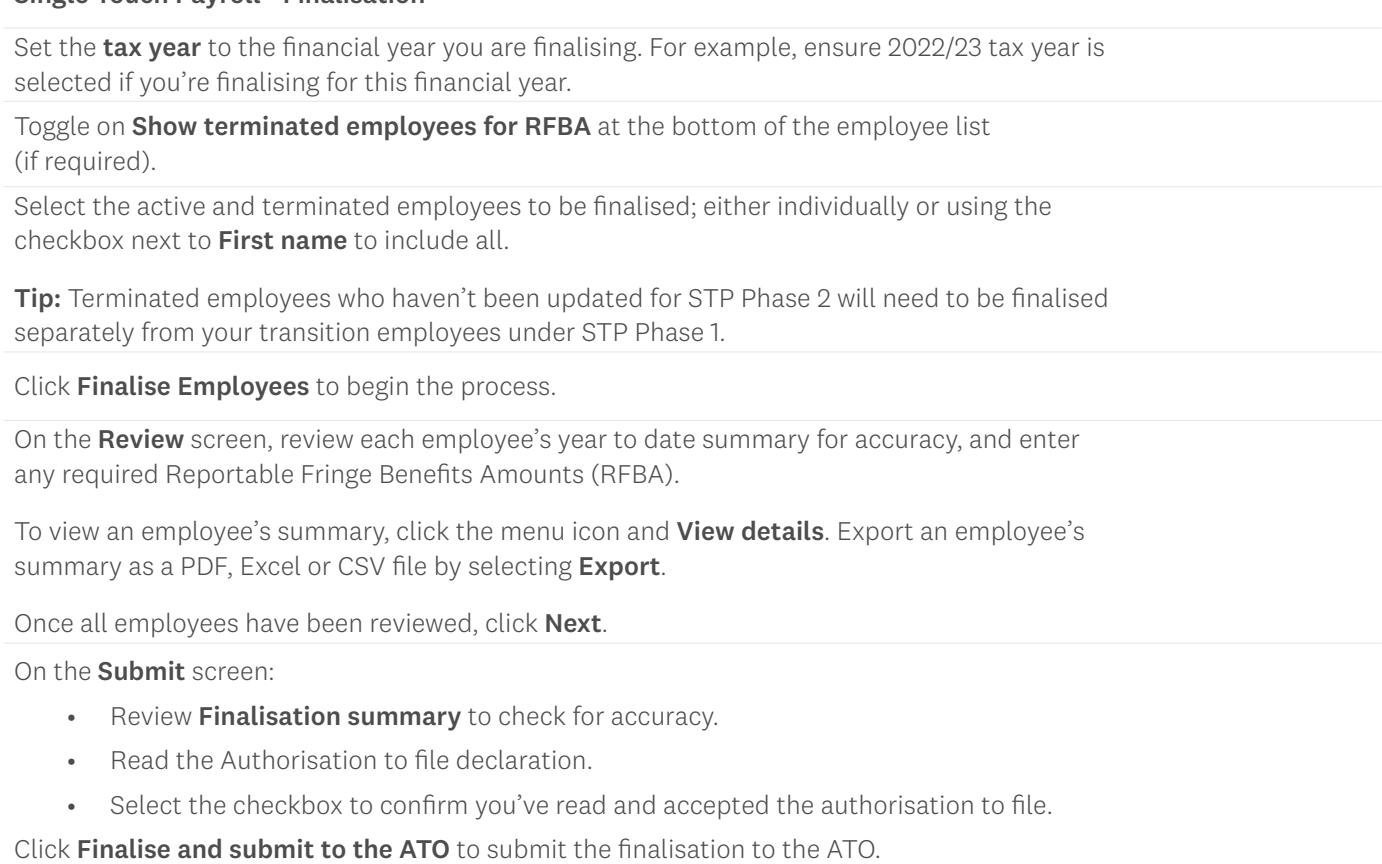

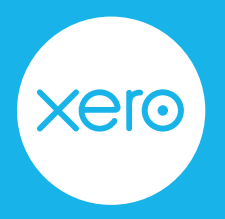

page 4 of 4

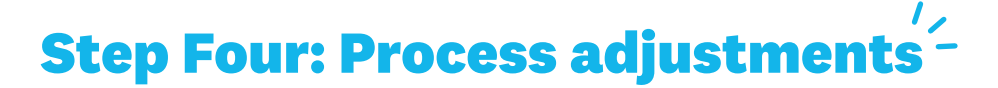

If adjustments are required, here are two recommended options;

- [Process an unscheduled pay run](https://central.xero.com/s/article/Adjust-previous-payroll-payments-AU) to adjust the employee's pay.
- Revert the last posted pay run per pay calendar to draft, make the amendments, and post again.

Once the adjustment has been made, you can file that pay run to the ATO. Then repeat the finalisation process again for the affected employees only. For detailed instructions on fixing a STP filing error, [click here.](https://central.xero.com/s/article/Fix-a-filing-error-in-a-Single-Touch-Payroll-STP-submission)

# **Step Five: Process superannuation payments**

If you are using Xero's Auto Super feature and would like to claim a deduction for your 2022/2023 superannuation payments, your super batches must be approved by the authoriser no later than 2.00pm AEST, 14th June 2023. This allows enough time for the payments to be debited and forwarded to the super funds by 30th June 2023.

For detailed instructions on processing superannuation using Auto Super, [click here.](https://central.xero.com/s/article/Process-superannuation-payments)

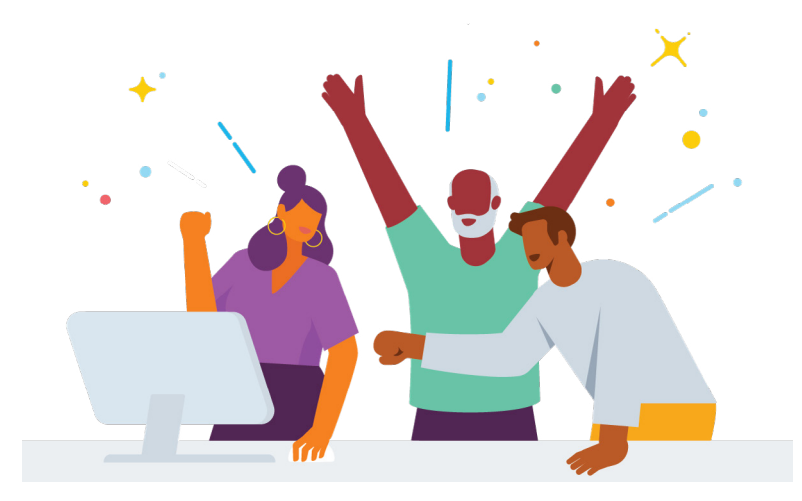

You've now completed your payroll year end. You can jump straight into the new financial year; no need to close off or roll over your payroll, just continue as normal.